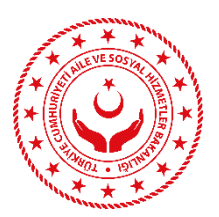

### **AKILLI TELEFONLARDA KURUMSAL E-POSTA HESABI KURULUM YÖNERGESİ**

### **a. ANDROİD İŞLETİM SİSTEMİ YÜKLÜ CİHAZLARA AİT YÖNERGE**

1. Android yüklü akıllı cihazınıza kurumsal e-posta hesaplarınızı yönetmek üzere telefonunuzun Ayarlar bölümünde "Hesaplar& Senkronizasyon" sekmesine tıklayınız.

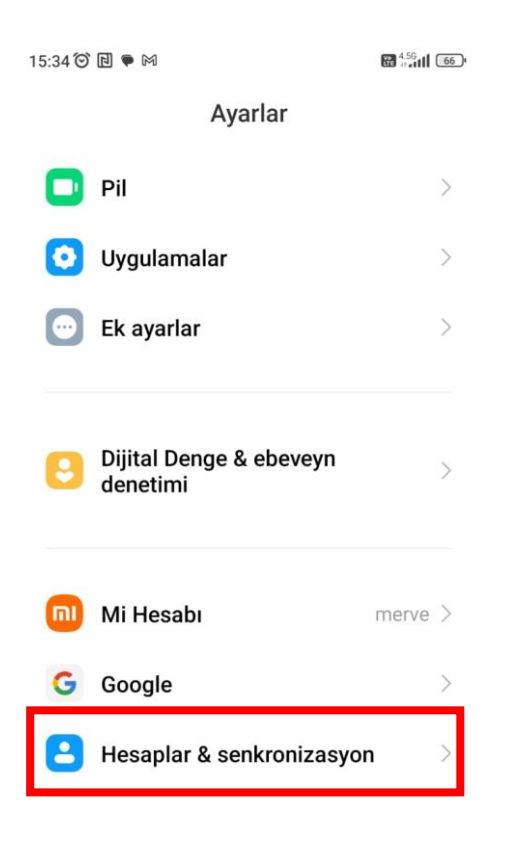

2. "Hesaplar& Senkronizasyon" sekmesi altında "Hesap Ekle" seçeneğine tıklayınız.

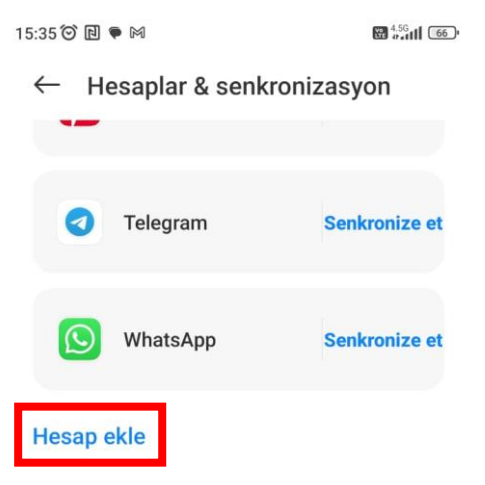

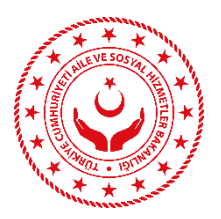

3. "Hesap Ekle" sekmesi altında "Gmail Exchange" seçeneğine tıklayınız.

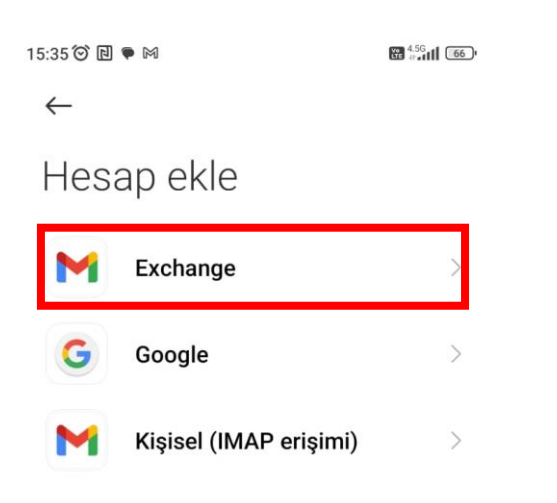

4. "Gmail Exchange" sekmesi altında açılan ekrana kurumsal e-posta adresini giriniz.

15:36 ⓒ 回 ● 岡

 $4.5G$   $11$   $66$ 

### E.

# E-posta adresinizi girin

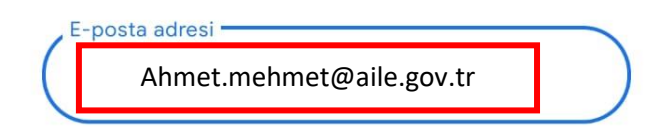

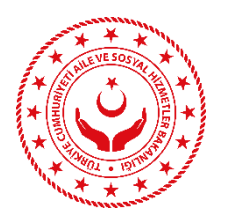

5. E-posta hesabının girilmesinin ardından e-posta kurulum seçenekleri ekranı açılacaktır. Bu ekranda açılan kurulum bilgileri aşağıda belirtilen şekilde girilmesi halinde e-posta kurulumu başarıyla tamamlanacaktır.

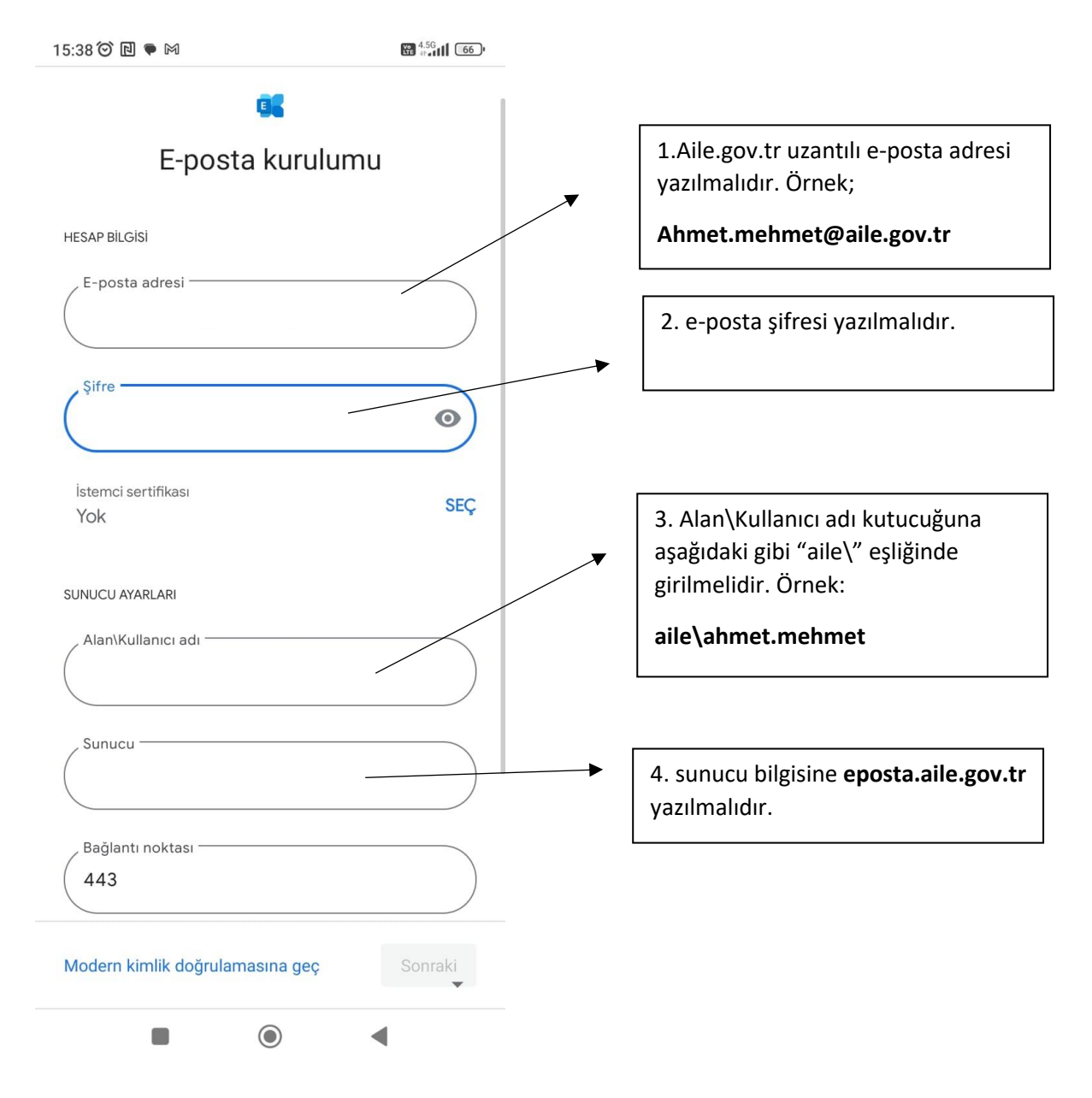

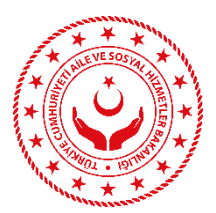

## **b. İOS İŞLETİM SİSTEMİ YÜKLÜ CİHAZLAR İÇİN YÖNERGE**

1. Ayarlar bölümünden Mail seçeneğine tıklayınız.

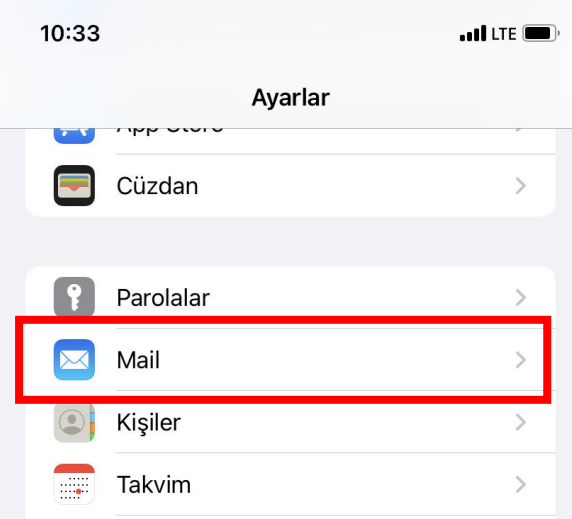

2. Mail sekmesi altında hesaplar seçeneğine tıklayınız.

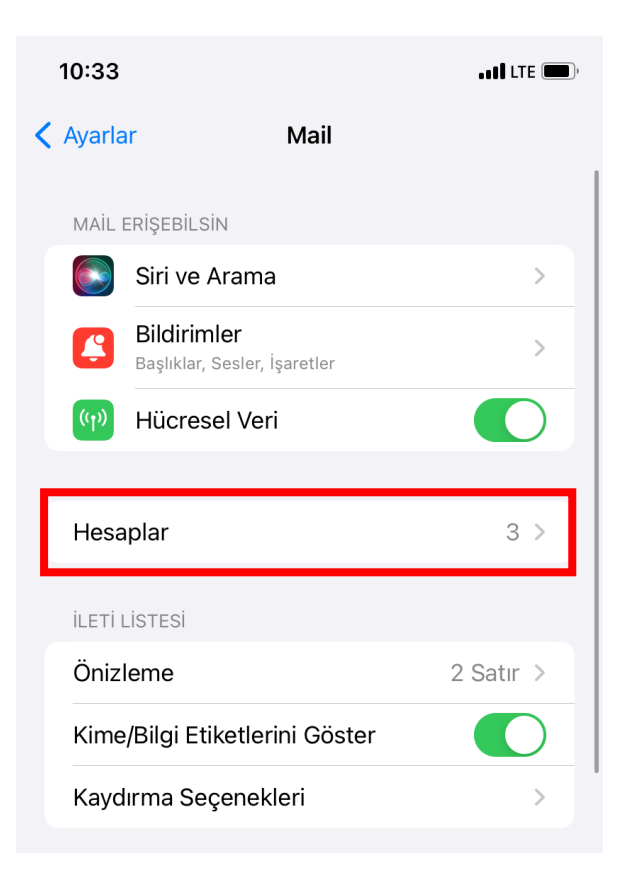

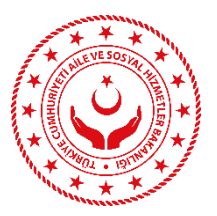

3. Hesaplar bölümünde hesap ekle seçeneğine tıklayınız.

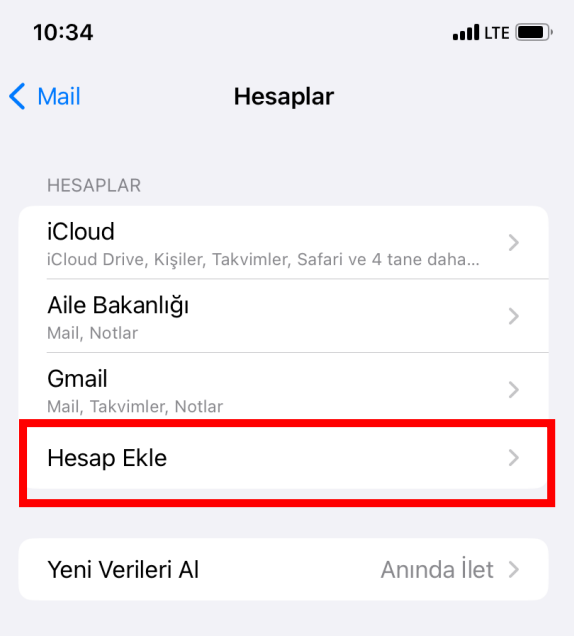

4. Hesap Ekle bölümünde Microsoft Exchange seçeneğine tıklayınız.

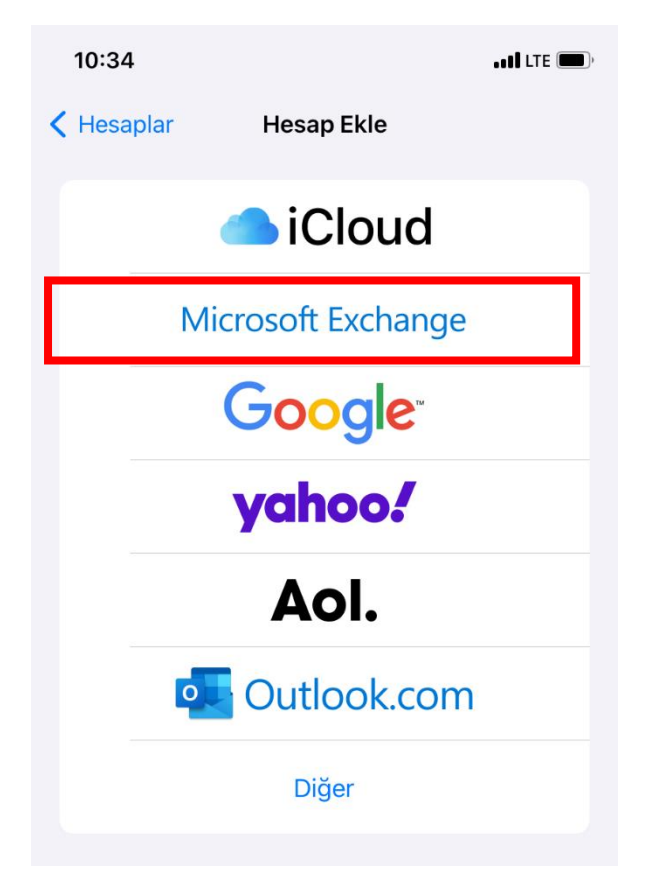

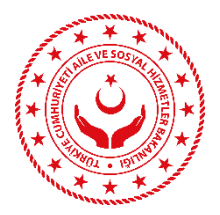

5. Exchange bölümünde e-posta adresini giriniz. Açıklama bölümüne e-posta hesabını hatırlatacak herhangi bir bilgi giriniz. Örnek: Aile bakanlığı.

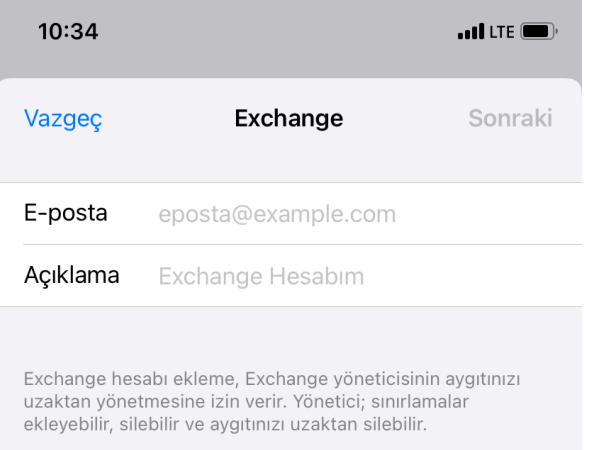

6. Ekrana çıkan bildirimde "elle ayarla" seçeneği tıklayınız.

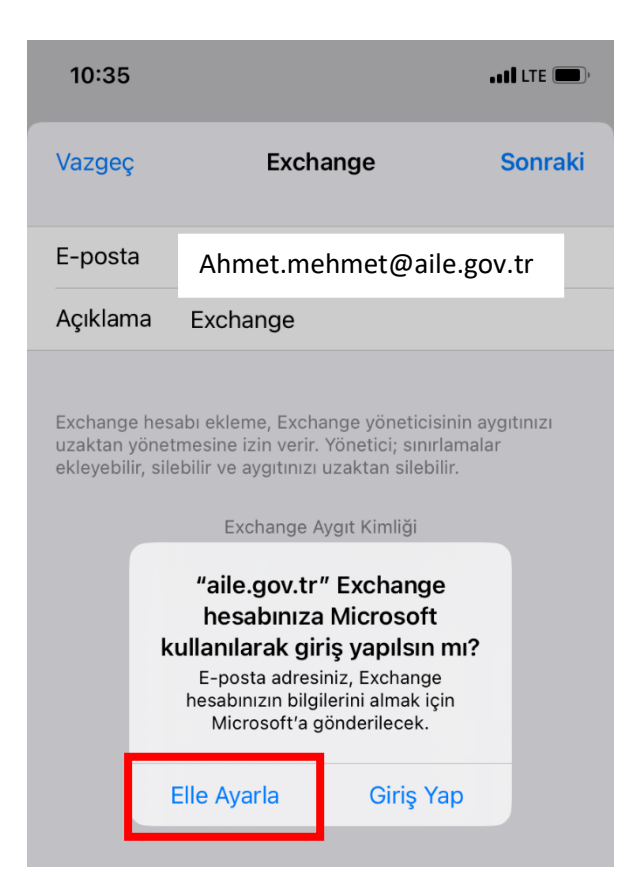

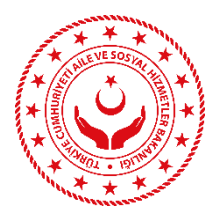

7. Elle ayarlama seçeneğine onay verip sonraki seçeneğini tıkladıktan sonra e-posta hesabının şifresini parola bölümüne giriniz.

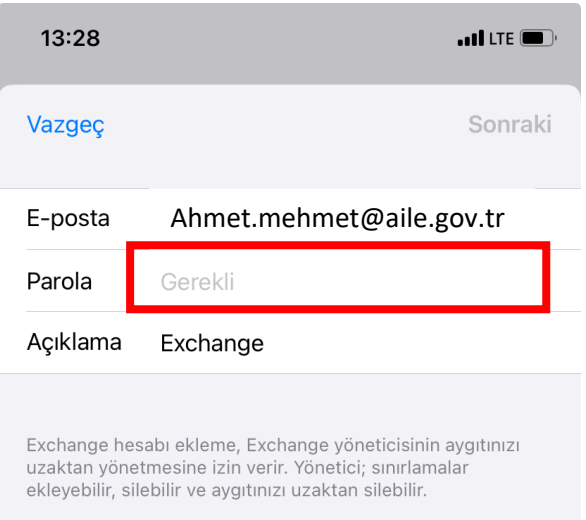

8. Açılan pencereye aşağıdaki bilgiler eksiksiz ve hatasız ekleyiniz.

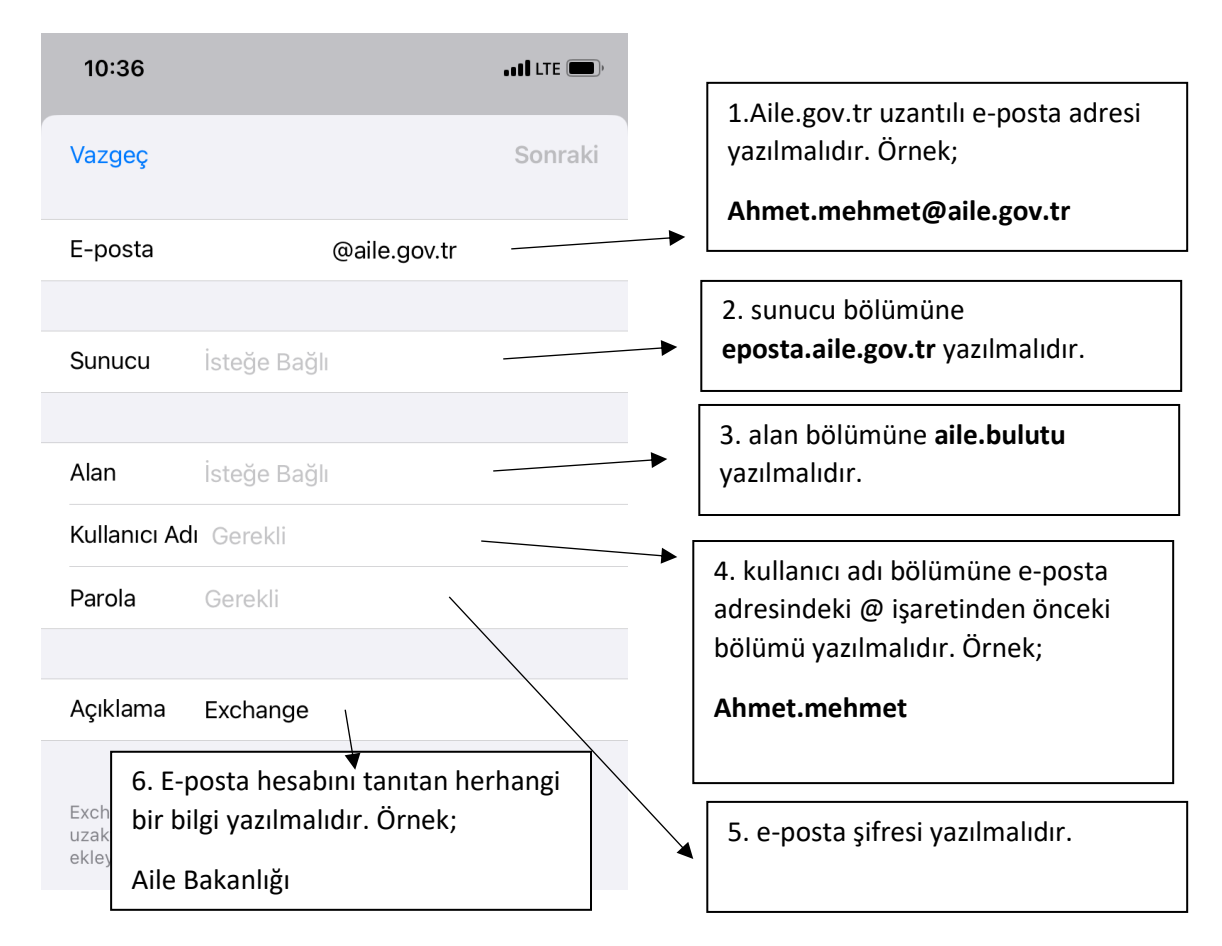

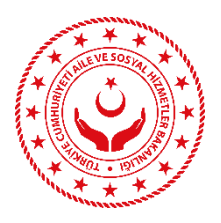

9. Bilgilerin doğru girilmesi halinde ekrana herhangi bir hata uyarısı gelmeyecektir. Bitti seçeneğine tıkladıktan sonra kurumsal e-postamıza gelen postalar otomatik telefonumuza da gelecektir.

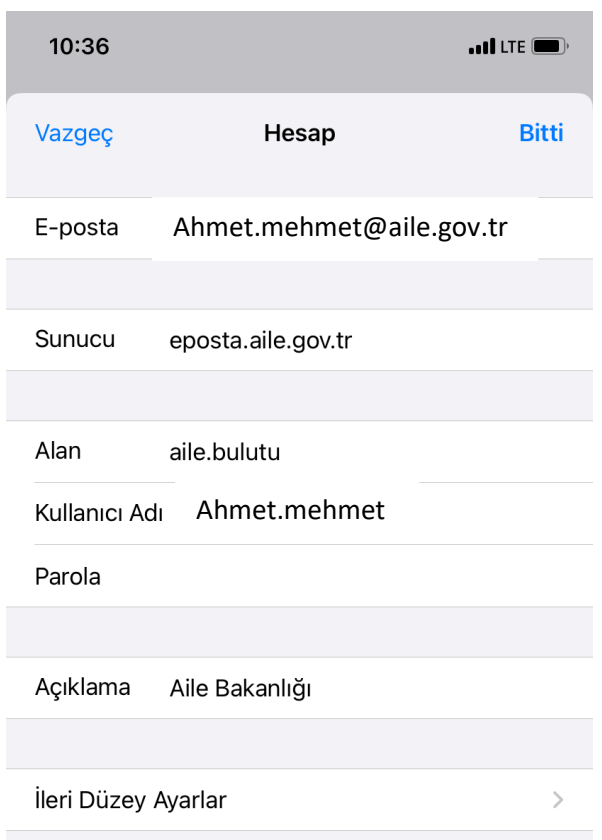